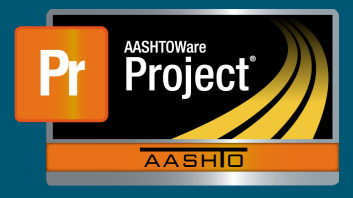

**1.** On the Dashboard, either search for the Contract in the Search Box first or select the Contract from the Contract Administration Overview by clicking on the Contract hyperlink.

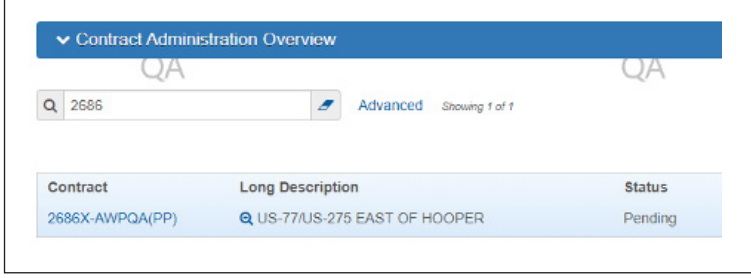

**2.** From the Contract Administration Summary screen, click on the "Subcontracts" quick link located towards the upper left of the screen.

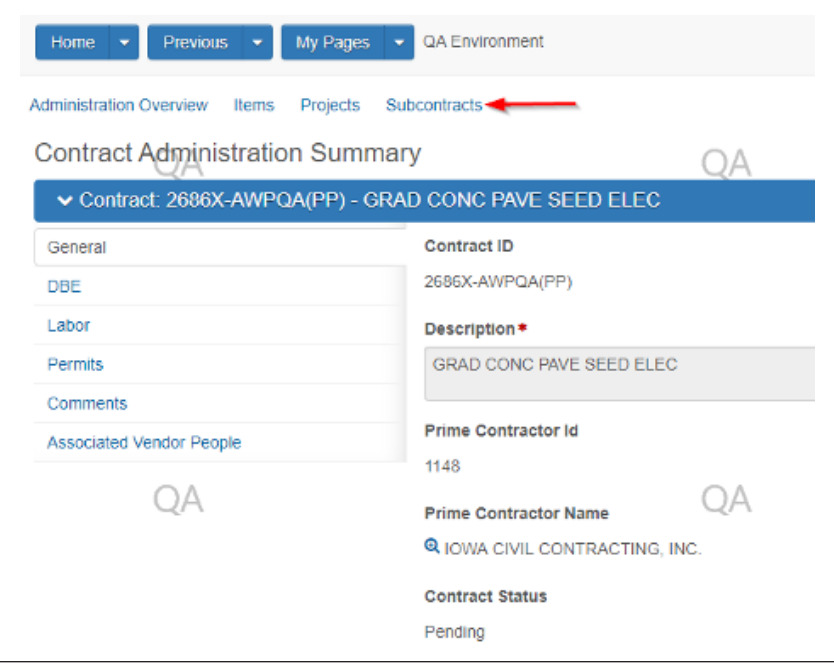

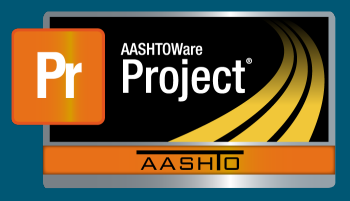

- **3.** The Subcontract Overview screen will display Subcontract summary information for the selected Contract in the top portion. The lower portion will display previously added Subcontracts and a button "Add Subcontract" to add additional Subcontracts.
	- **a.** To view information about a previously added Subcontract, select the appropriate 'Subcontract Number' hyperlink.

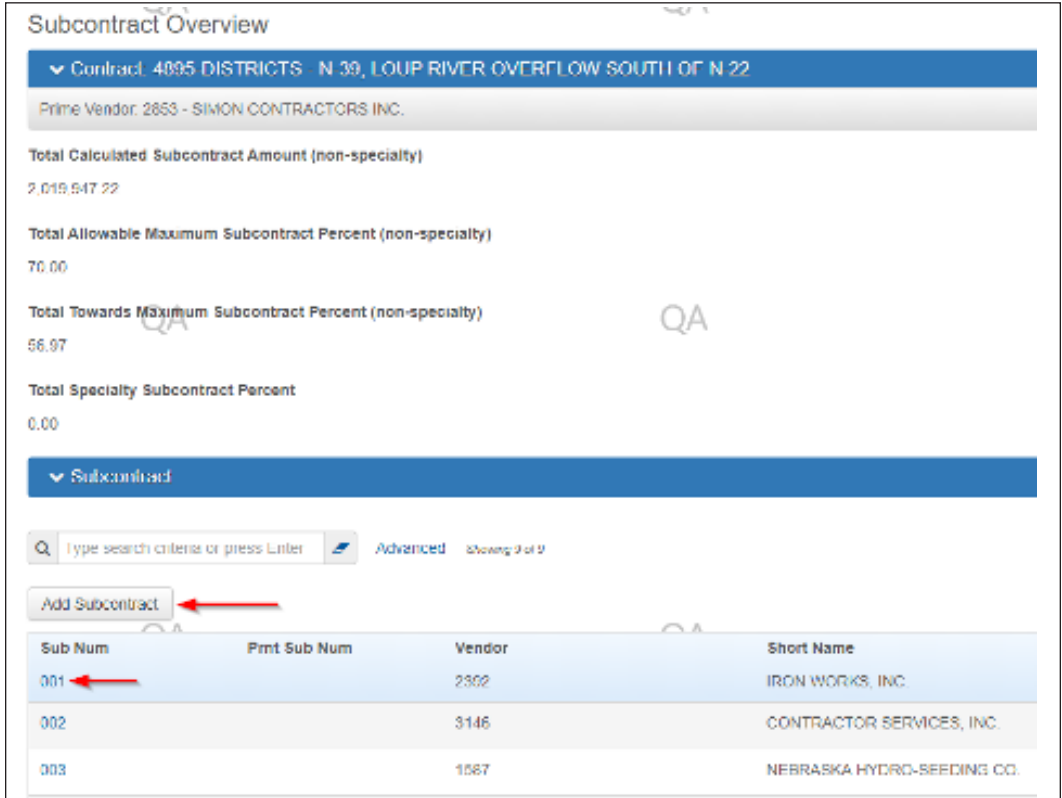

- **4.** After selecting the 'Add Subcontract' button, a new page will load providing the ability to enter a new Subcontract.
	- **a.** Chose the next sequential Subcontract Number from the drop-down list.

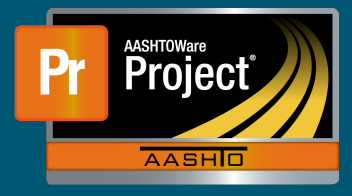

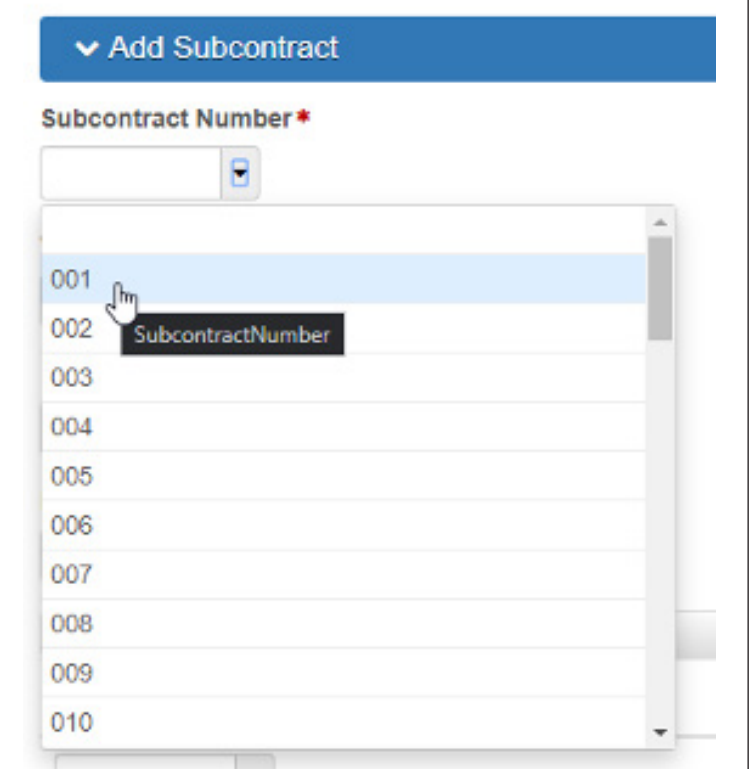

**b.** Use the autocomplete field to choose the correct subcontractor. Enter either the Vendor Number or a portion of the Vendor Name to filter the search. You can also simply press enter with the box blank to return all Vendors.

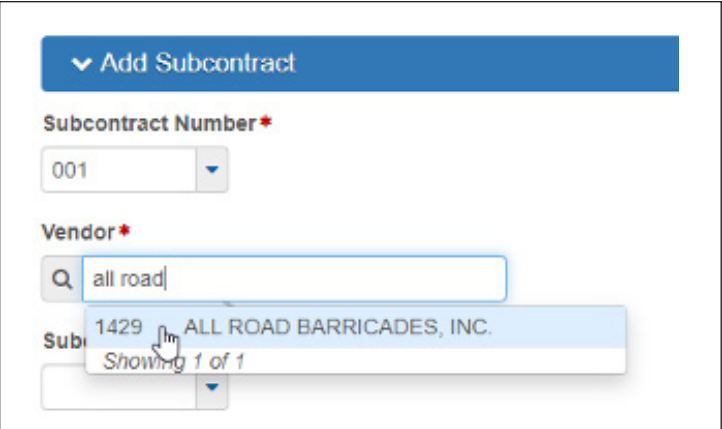

**c.** Next, pick the appropriate Subcontract Type from the drop-down list.

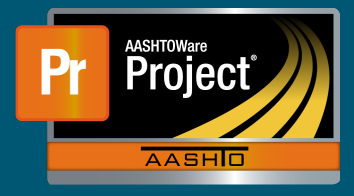

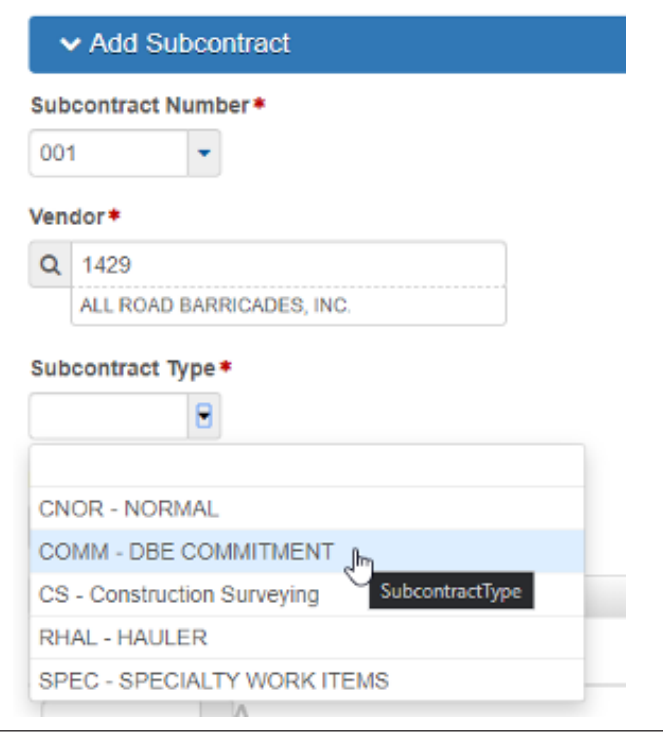

- **d.** If this Subcontract is tiered subcontract work, choose the appropriate Parent Subcontract Number from the drop-down list.
- **e.** Under the Work Classifications banner, indicate the appropriate classification(s) of the Subcontractor by selecting from the drop-down list.

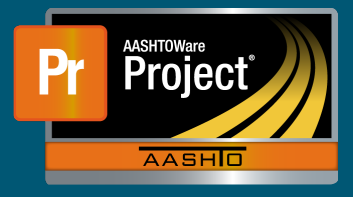

## **Subcontracts (Prime Contractor) QRG**

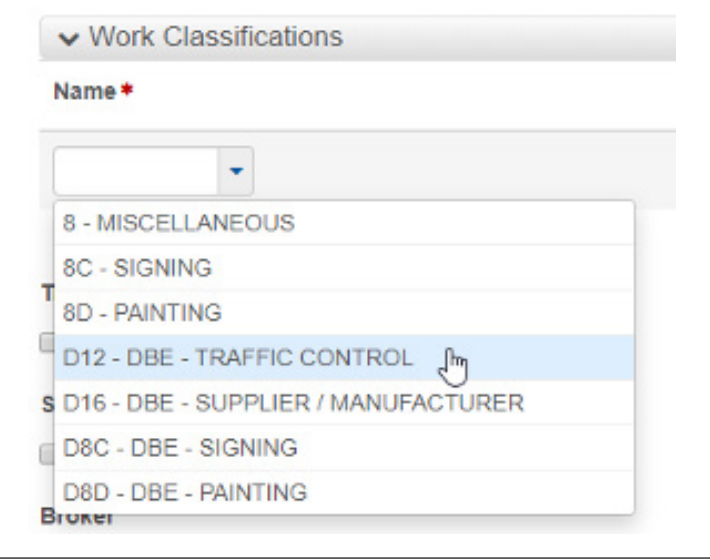

- **f.** If the Subcontractor is a Trucker/Broker, indicate by checking the appropriate boxes for each field.
- **g.** When completed, click on the 'Save' button in the blue 'Add Subcontract' banner along the right side.
- **5.** After adding a new Subcontract, or selecting an existing Subcontract, modifications can be made if necessary from the Subcontract Summary page.

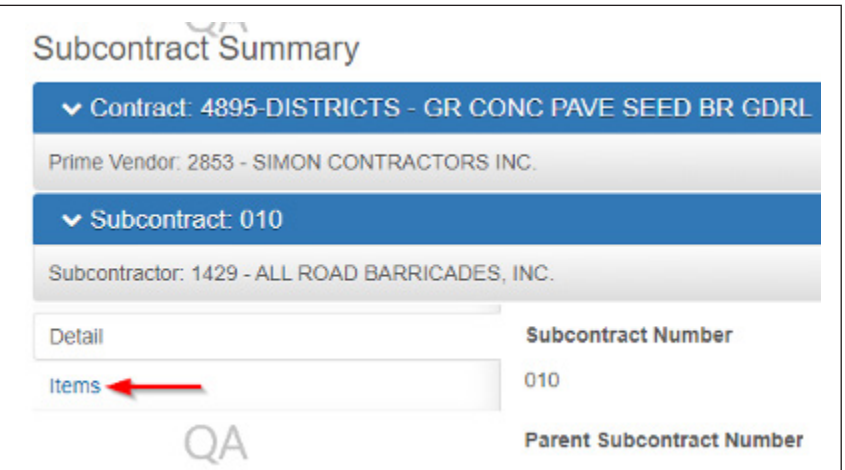

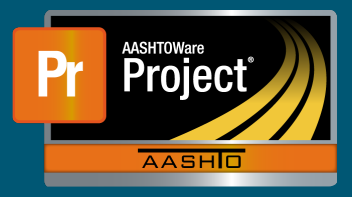

- **6.** To add items, or modify existing Items, click on the "Items" tab along the left side.
- **7.** To add new, or additional, Items click on the 'Select Items…' button.

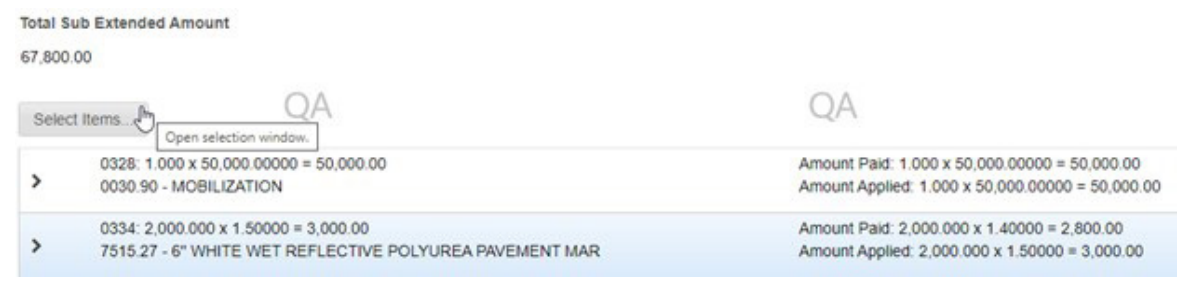

Note: "Amount Paid" is the amount paid to the subcontractor. "Amount Applied" is the amount applied to the total amount contracted to subcontractors for the contract.

- **8.** A modal window will appear with a list of the Contract Items. The search box can be used to filter the list down. Multiple Items can be selected by selecting the appropriate row for the Item(s) to be added to the Subcontract. When the Items have been selected, chose the 'Add to Subcontract' in the lower right of the modal window.
- **9.** After the items have been added from the modal window, expand each item by clicking on the sign on the left side of each row. Adjust the "Quantity" and "Unit Price" if necessary. Enter the "Subcontract Unit Price." After all items are complete, click "Save" in the blue "Subcontract: ###" banner.

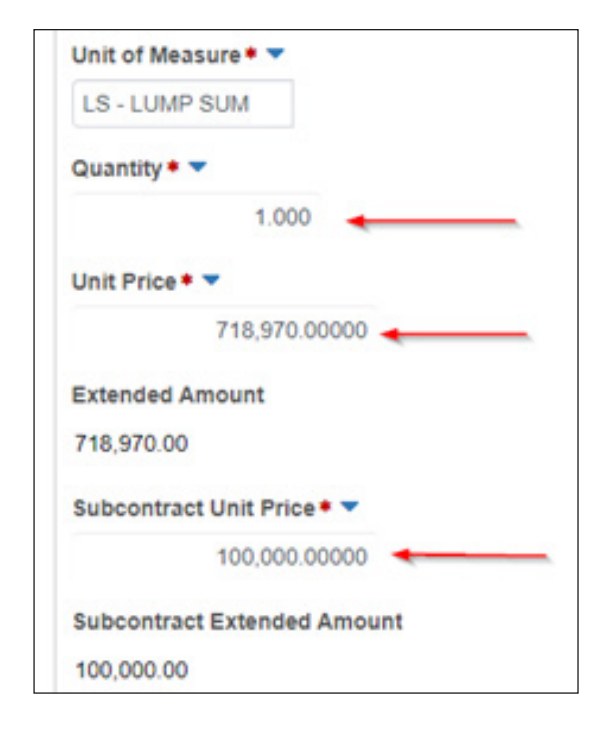

Note: The "Unit Price" and "Quantity" are used to calculate the value applied to the subcontracted amount for the contract. They will be adjusted depending on the type of item (see examples).

If there is a markup for the Subcontract Unit Price, enter the actual amount paid to subcontractor.

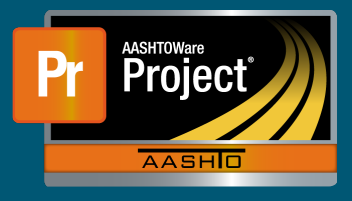

## **Examples:**

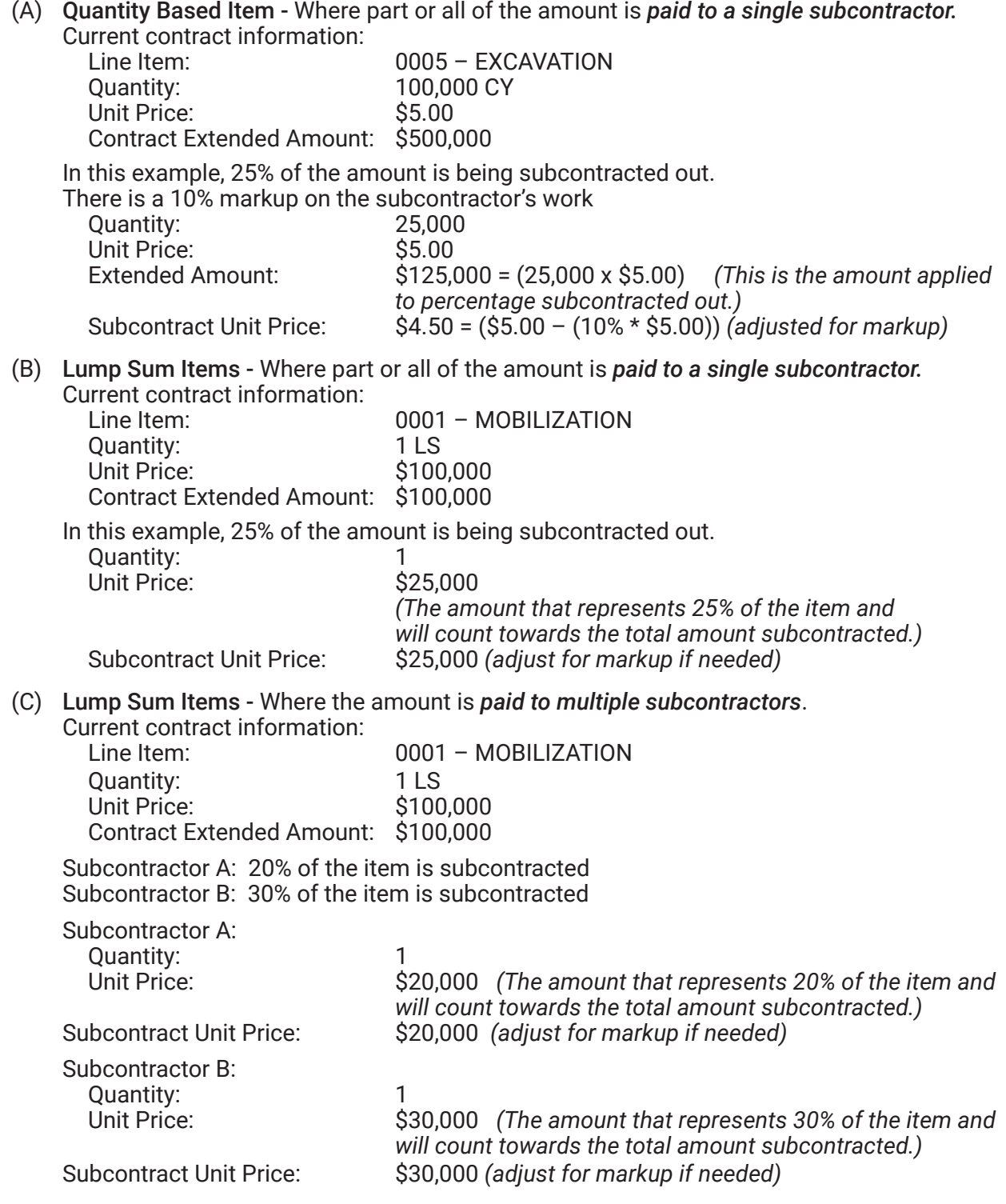

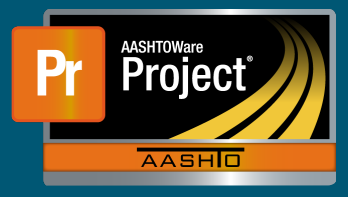

## (D) Items split between *multiple subcontractors* over the *entire* "Quantity"

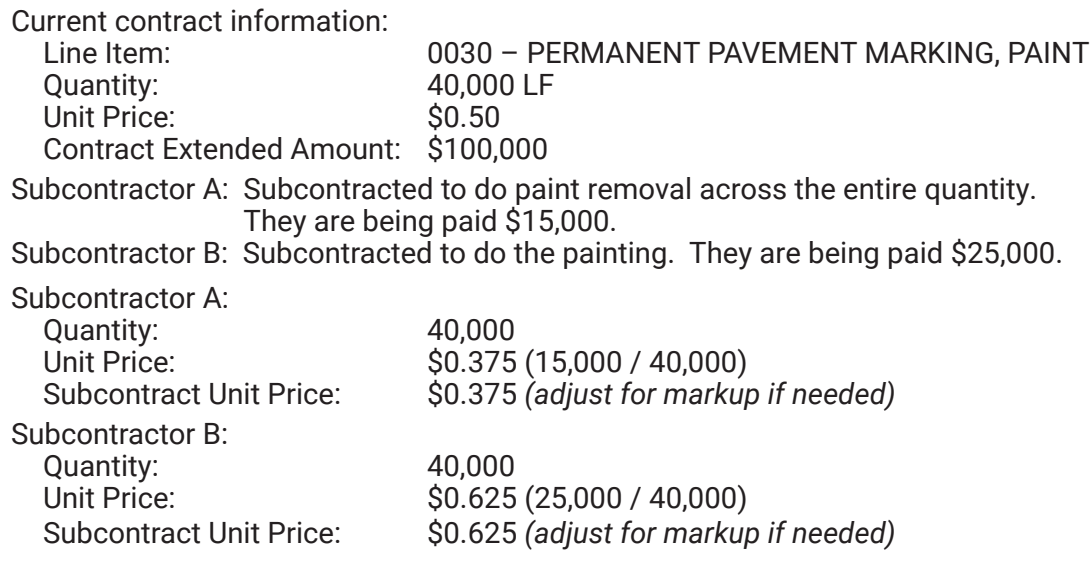

- **10.** These fields above can be modified later if needed after the item is initially added.
- **11.** Once all subcontract information and items are entered, select the 'Details' tab along the left-side, and enter the current date in the 'Ready for Review' field. This indicates the Subcontract is complete and ready for the Subcontracts Office to review it for approval.

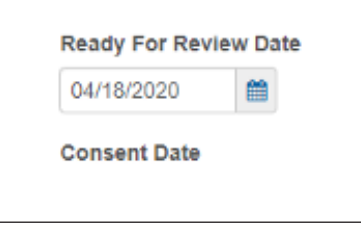

- **12.** For corrections/additions to subcontractor information:
	- Delete the Ready for Review Date (RFRD).
	- Click Save

NOTE: If there is a consent date, email the subcontracts section at ndot.Subcontracts@ nebraska.gov to request that the consent date be removed first.